# **MINI GUIDA PER SOCI**

Anche se la navigazione nel portale è abbastanza semplice e intuitiva, è sempre utile avere a disposizione una piccola guida da consultare in caso di dubbi o smarrimenti.

# **BREVE PRESENTAZIONE DEL PORTALE**

Il menu principale si trova sulla barra verde in alto, cliccando su ogni voce si apre un menu a tendina:

- **Chi siamo:** qui trovate una presentazione dell'associazione, i contatti, il direttivo in carica, statuto, regolamento, liste di distribuzione, convenzioni;
- **Programma 2021:** riporta il programma dell'anno in corso: per ogni iniziativa c'è la data, il titolo, traccia gps e album fotografico. *Se scritto in nero* vuol dire che l'iniziativa non è ancora stata pubblicata, *in verde* invece è pubblicata e cliccandoci sopra si apre l'iniziativa, e così per la traccia e l'album.
- **Iscrizioni:** riporta tutte le informazioni utili per chi si vuole iscrivere; *iscritti* riporta delle statistiche sui nostri soci e sull'andamento delle iscrizioni; in questo momento è in fase di aggiornamento.
- **Archivio:** riporta tutte le iniziative, tracce gps e album delle nostre attività dal 1986 fino al 2020;
- **Media:** da qui avete accesso a *immagini e filmati* e alle *tracce gps*, in ordine cronologico oppure facendo una ricerca tramite il tasto *cerca.* Sotto *media* sono stati riportati anche i *gadget* anche se in questo momento non ne abbiamo più disponibili.
- **Collegamenti:** link utili o interessanti segnalati dai soci, oppure gli scambi che Naturavventura ha avuto nel corso degli anni con altre enti e associazioni.
- **Accedi:** accesso per i soci, vedi scheda sotto.

Il **carosello delle foto** fa vedere immagini di una stessa iniziativa, una delle tante, scelta a caso. Nella barra sottostante vengono indicati la data e il titolo dell'escursione, un link all'album completo e la possibilità di caricare un'altra serie di foto a caso.

Ancora sotto troviamo:

*Le nostre iniziative:* che sono le ultime iniziative pubblicate (purtroppo in questo momento siamo fermi a settembre del 2020).

*Argomenti e testi:* suddiviso nelle rubriche *Documenti e notizie*, *La voce dei soci, Rompiamo il silenzio, Le poesie di Giancamillo, Le nostre pubblicazioni, Il Saltalippo, e Guide e istruzioni.* 

Molto utile anche il tasto giallo in alto *Cerca:* inserendo una parola chiave vengono fuori album, iniziative e documenti vari.

# **ACCESSO SOCI**

Andando su naturavventura.it si apre il portale della nostra associazione come lo può vedere un qualsiasi visitatore.

I soci invece hanno la possibilità di accedere a maggiori informazioni e funzionalità, entrando con un nome utente e una password.

Cliccare in alto in fondo a destra su *accedi* (dallo smartphone cliccare sul *menu* poi *accedi*). Si apre la seguente finestra.

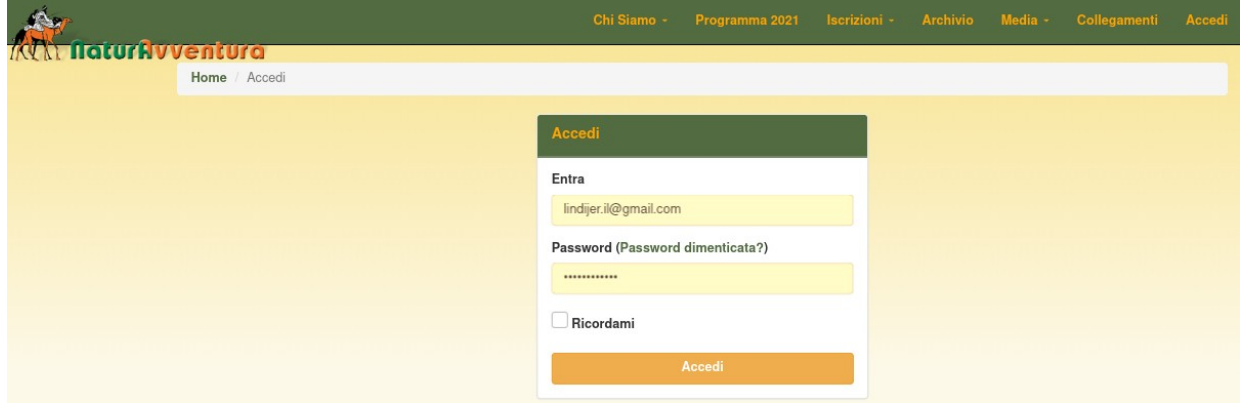

*Entra***:** inserire il tuo indirizzo email e la password.

Se entri per la prima volta, o se hai dimenticato la password, cliccare su *password dimenticata?* Ti verrà inviata una email con le istruzioni per l'impostazione della tua password.

Una volta entrato come socio autenticato compare in alto a destra: *Ciao + il tuo nome* Cliccandoci sopra si apre il tuo spazio personale (account) con un menu a tendina:

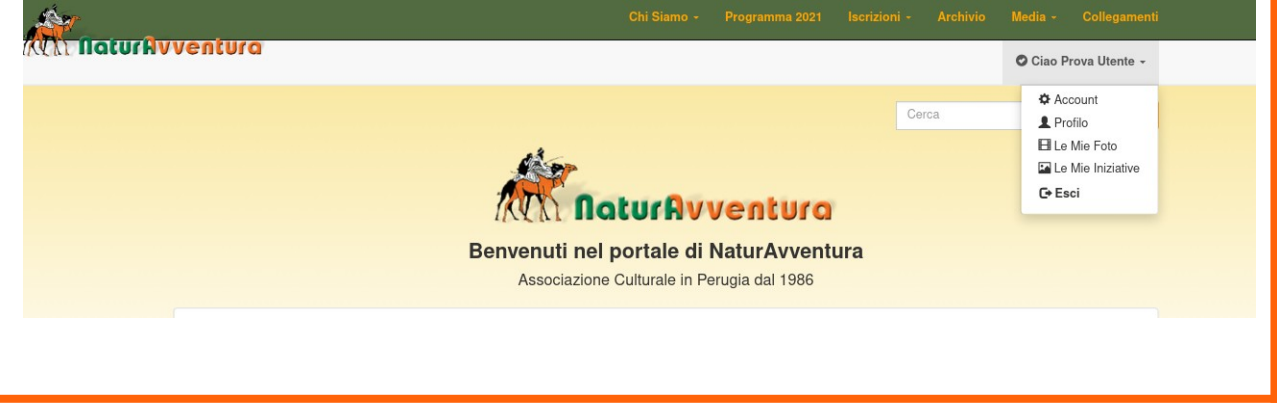

# **COSA SI PUÒ FARE DALL'ACCOUNT**

Cliccando su:

- **Account:** compare l'email, il tuo nome utente e la possibilità di cambiare password, inserendo una nuova password e salvandola;
- **Profilo:** compare scheda con i tuoi dati personali (indirizzo, data di nascita, numero tessera, numero telefono-cellulare). Puoi direttamente aggiornare i tuoi dati da qui, inviando poi [una mail a](mailto:post@naturavventura.it)l tesoriere per comunicare l'avvenuto aggiornamento.
- **Le mie foto:** sono visibili tutte le foto che hai voluto condividere con l'associazione a partire da quelle più recenti. Senza filtri in alto a destra compare il numero delle foto che hai caricato nel corso degli anni.

Le tue foto sono filtrabili secondo album, categoria e approvato si o no:

- approvato "in bianco": fa vedere tutte le tue foto, approvate o meno

- approvato si: fa vedere solo le tue foto approvate, cioè quelle inserite nei relativi album, visibili a tutti.

- approvato no: fa vedere le foto da te caricate ma che sono in attesa di sistemazione oppure non utilizzate perché doppioni, di modesta qualità e quant'altro (il gruppo portale deve fare una selezione fra le migliori immagini ricevute). Questa funzione è attiva dal 2021 in poi. Le foto che avevi caricato in passato e che non sono state inserite in un album, non sono più recuperabili.

- categoria: selezionare l'anno oppure la tipologia ("stracanate", giretti, ecc)

- album: aprendo il menu a tendina vengono fuori tutte le iniziative della categoria filtrate

Cliccando su una tua foto la ingrandisci, e puoi visualizzare tutte le foto di quel album, le tue e quelle degli altri.

Come utente autenticato puoi visualizzare e scaricare tutte le foto dell'archivio fotografico nel loro formato originale cliccandoci sopra due volte, quindi con una maggiore risoluzione.

 **Le mie iniziative:** sono visibili tutte le iniziative che hai organizzato, anche come aiutante, e tutte quelle che hai proposto. Sono filtrabili secondo la categoria (anno, oppure la tipologica p.e. giretti, incontri e proiezioni, ecc) titolo/filone (qui basta inserire una parola chiave tipo *Sibillini, Mare d'inverno*, *via Appia, Spoleto, ecc*) e stato (proposto, approvato, pubblicato ecc. vedi scheda sotto).

In più cliccando sul tasto verde hai la possibilità di proporre direttamente una nuova iniziativa per l'anno seguente (vedi scheda sotto).

 **Esci:** cliccando su *Esci,* esci dal portale come socio autenticato, per rientrare vai di nuovo a *Accedi* inserendo email e password.

#### **COME PROPORRE UNA NUOVA INIZIATIVA**

- cliccare su **"proponi nuova iniziativa" (**bottone verde in *Le mie iniziative*)
- si apre una scheda con brevi istruzioni per la compilazione, con la quale potrai inviare le tue proposte per l'anno successivo.
- la scheda è composta di tante voci: per la proposta è sufficiente compilare solo i campi segnati con l'asterisco. L'anno viene inserito in automatico, e anche il tuo nome come organizzatore. Puoi aggiungere altri organizzatori.
- cliccare su salva e la tua proposta verrà inviata nell'apposita sezione, per essere esaminata dal direttivo. La stessa proposta rimane anche nel tuo spazio personale "le mie iniziative", e la potrai eliminare *(icona cestino)* oppure modificare (*icona pennina)* a seconda dello stato di approvazione in cui si trova:
- 1. Stato **PROPOSTO**: puoi modificare oppure eliminare la tua proposta in qualsiasi momento
- 2. Stato **APPROVATO**: la tua proposta è stata approvata dal direttivo che ti contatterà per concordare una possibile data; puoi aggiornare la proposta ma non eliminarla.
- 3. Stato **INSERITO NEL PROGRAMMA ANNUALE**: la tua proposta è stata inserita nel programma annuale approvato dall'assemblea dei soci. Sul portale e sul programmino cartaceo vengono pubblicati la data e il titolo che non possono essere più modificati senza il parere del direttivo. Gli altri dati della proposta sono visibili solo a te e il direttivo e possono essere aggiornati e modificati.
- 4. Stato **PUBBLICATO**: al momento opportuno completerai la descrizione della tua iniziativa aggiungendo tutti i dettagli utili per la partecipazione alla stessa, eventualmente assistito da un componente del direttivo o del gruppo portale. Terminata la stesura definitiva l'iniziativa verrà *pubblicata* **s**ul sito e inviata per email a tutti i soci. *In questa fase non puoi più apportare modifiche senza il consenso del direttivo/gruppo portale*. Tutta la descrizione dell'iniziativa è visibile da soci ed esterni, con eccezione dei campi "prenotazioni" ed "informazioni", che sono riservati ai soci, visto che contengono numeri di telefono personali.
- 5. Stato **ANNULLATO:** se decidi, per qualsiasi motivo di annullare o rinviare l'iniziativa, un componente del direttivo/gruppo portale ne darà comunicazione a tutti i soci e aggiorna lo stato dell'iniziativa *(annullato).*

## **COME CONDIVIDERE LE TRACCE GPS**

Attualmente sono state pubblicate circa 150 tracce GPS. Sono molto utili perché permettono a tutti i visitatori di visualizzare con un semplice clic il percorso sulla cartina, nonché di scaricarle sul proprio dispositivo. Se hai partecipato ad una iniziativa e ne hai preso la traccia, la puoi condividere inviandola in formato gpx a [post@naturavventura.it.](mailto:post@naturavventura.it) 

## **CONDIVISIONE IMMAGINI**

L'archivio fotografico è una delle nostre grandi ricchezze: dal 1986 al 2021 sono stati creati 536 album con più di 44.000 immagini. Grazie a tutti i soci che hanno voluto condividere le loro foto, e grazie al gruppo portale che con grande pazienza le hanno sistemate, abbiamo una importante documentazione fotografica di 35 anni di attività di NaturAvventura.

Le immagini pubblicate sono visionabili e scaricabili da tutti i visitatori nel formato visionato nel browser (definizione minore), mentre i soci autenticati possono visionare e scaricare qualsiasi foto nel formato originale con una maggiore definizione, cliccandoci sopra due volte.

Se vuoi contribuire ad arricchire il nostro archivio ecco alcune **regole e suggerimenti** a cui attenerti, per agevolare il lavoro del gruppo portale.

- prima di iniziare a scattare, **è indispensabile verificare che la data e l'ora della tua macchina fotografica siano corrette;** con lo smartphone il problema non sussiste.
- è utile scattare qualche immagine con l'indicazione dei luoghi: cartelli con scritto "Pieve S. Stefano sec. XIII" o "Parco regionale Trasimeno " ecc, per contestualizzare il racconto fotografico.
- vengono di regola escluse le immagini sfuocate, quelle con gli arti inferiori tagliati, quelle con inquadratura delle persone da dietro.
- **Le immagini da caricare non dovranno superare il numero di 50 per ogni giorno dell'iniziativa:** se l'iniziativa è di 5 giorni, compreso il viaggio di andata e ritorno, il numero massimo delle immagini che dovresti caricare non dovrebbe superare 250.

Quindi fai anche tu a casa una prima selezione delle tue migliori immagini. Caricarle sul portale è molto semplice. Lo puoi fare anche direttamente dal tuo smartphone, visto che il nostro portale è responsive, cioè si adatta al dispositivo dell'utente.

## **COME CARICARE LE PROPRIE FOTO NELL'ALBUM DEL PORTALE**

- entra con le tue credenziali nel portale (email password), vedi accesso per i soci
- cliccare su programma 2021 (anno in corso)
- individuare l'iniziativa che interessa e cliccare sull'icona "foto" a destra
- compare una scheda con il titolo e la data dell'album, cliccare sul bottone giallo "carica foto"
- si apre una finestra, cliccare su "sfoglia" in basso a destra, oppure sullo smartphone *seleziona file.*
- selezionare le foto dal proprio dispositivo (computer, smartphone, ecc) , si consiglia non più di 25 alla volta (dipende quanto sono pesanti) – apri (verde in alto)
- compaiono le foto nella finestra di prima: cliccare su "carica" (sullo smartphone una freccetta): una linea verde su ogni singola foto e in basso per il totale delle foto con scritto "fatto" indica che le hai caricate. Puoi ripetere l'operazione cliccando di nuovo su sfoglia.
- cliccare su salva. Dopo un po' appare l'avviso: *Grazie per aver caricato le tue foto ecc.*
- Le tue foto per adesso sono visibili solo al gruppo portale e a te nella tua sezione "le mie foto.
- Verranno selezionate, approvate, sistemate e pubblicate nell'album insieme alle foto di altri soci.